# **CA Nimsoft® Unified Management Portal**

## **Installation Guide 7.0**

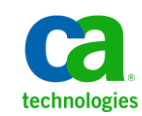

## **Document Revision History**

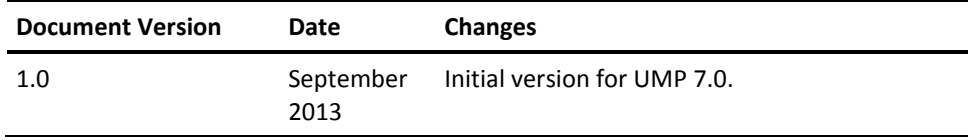

### **Legal Notices**

Copyright © 2013, CA. All rights reserved.

#### **Warranty**

The material contained in this document is provided "as is," and is subject to being changed, without notice, in future editions. Further, to the maximum extent permitted by applicable law, Nimsoft LLC disclaims all warranties, either express or implied, with regard to this manual and any information contained herein, including but not limited to the implied warranties of merchantability and fitness for a particular purpose. Nimsoft LLC shall not be liable for errors or for incidental or consequential damages in connection with the furnishing, use, or performance of this document or of any information contained herein. Should Nimsoft LLC and the user have a separate written agreement with warranty terms covering the material in this document that conflict with these terms, the warranty terms in the separate agreement shall control.

#### **Technology Licenses**

The hardware and/or software described in this document are furnished under a license and may be used or copied only in accordance with the terms of such license.

No part of this manual may be reproduced in any form or by any means (including electronic storage and retrieval or translation into a foreign language) without prior agreement and written consent from Nimsoft LLC as governed by United States and international copyright laws.

### **Restricted Rights Legend**

If software is for use in the performance of a U.S. Government prime contract or subcontract, Software is delivered and licensed as "Commercial computer software" as defined in DFAR 252.227-7014 (June 1995), or as a "commercial item" as defined in FAR 2.101(a) or as "Restricted computer software" as defined in FAR 52.227-19 (June 1987) or any equivalent agency regulation or contract clause. Use, duplication or disclosure of Software is subject to Nimsoft LLC's standard commercial license terms, and non-DOD Departments and Agencies of the U.S. Government will receive no greater than Restricted Rights as defined in FAR 52.227-19(c)(1-2) (June 1987). U.S. Government users will receive no greater than Limited Rights as defined in FAR 52.227-14 (June 1987) or DFAR 252.227-7015 (b)(2) (November 1995), as applicable in any technical data.

#### **Trademarks**

Nimsoft is a trademark of CA.

Adobe®, Acrobat®, Acrobat Reader®, and Acrobat Exchange® are registered trademarks of Adobe Systems Incorporated.

Intel® and Pentium® are U.S. registered trademarks of Intel Corporation.

Java(TM) is a U.S. trademark of Sun Microsystems, Inc.

Microsoft® and Windows® are U.S. registered trademarks of Microsoft Corporation.

Netscape(TM) is a U.S. trademark of Netscape Communications Corporation.

Oracle® is a U.S. registered trademark of Oracle Corporation, Redwood City, California.

UNIX® is a registered trademark of the Open Group.

ITIL® is a Registered Trade Mark of the Office of Government Commerce in the United Kingdom and other countries.

All other trademarks, trade names, service marks and logos referenced herein belong to their respective companies.

For information on licensed and public domain software, see the *Nimsoft Monitor Third-Party Licenses and Terms of Use* document at[: http://docs.nimsoft.com/prodhelp/en\\_US/Library/index.htm?toc.htm?1981724.html.](http://docs.nimsoft.com/prodhelp/en_US/Library/index.htm?toc.htm?1981724.html)

### **Contact CA Nimsoft**

### **Contact CA Support**

For your convenience, CA Technologies provides one site where you can access the information that you need for your Home Office, Small Business, and Enterprise CA Technologies products. At [http://ca.com/support,](http://www.ca.com/support) you can access the following resources:

- Online and telephone contact information for technical assistance and customer services
- Information about user communities and forums
- Product and documentation downloads
- CA Support policies and guidelines
- Other helpful resources appropriate for your product

### **Providing Feedback About Product Documentation**

Send comments or questions about CA Technologies Nimsoft product documentation to [nimsoft.techpubs@ca.com.](mailto:nimsoft.techpubs@ca.com)

To provide feedback about general CA Technologies product documentation, complete our short customer survey which is available on the CA Support website at [http://ca.com/docs.](http://www.ca.com/docs)

## **Contents**

### **Chapter 1: Preparing for the Installation**

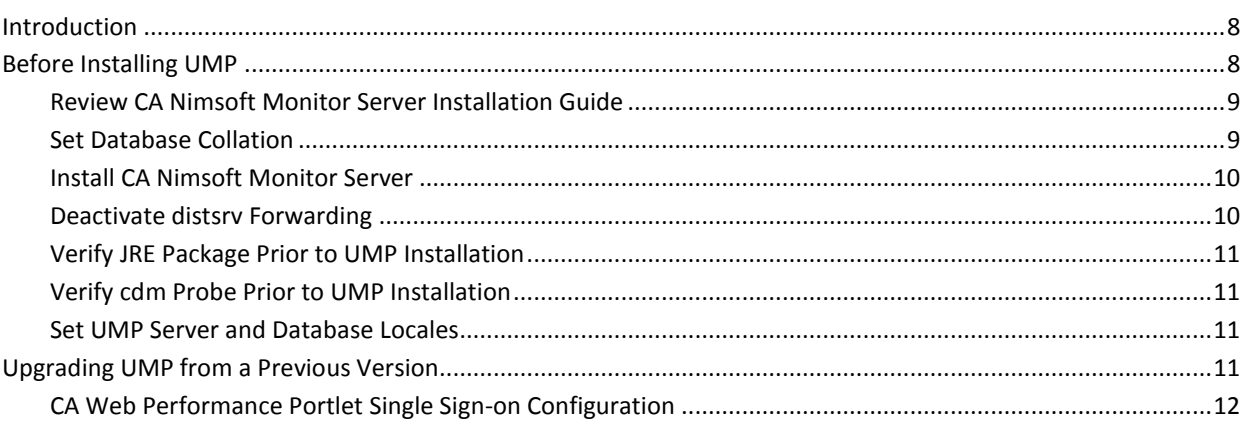

### **Chapter 2: Installing the Unified Management Portal**

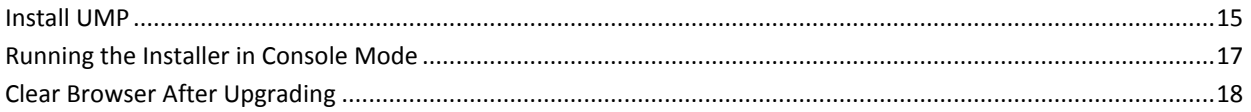

### **Chapter 3: Troubleshooting UMP Installation**

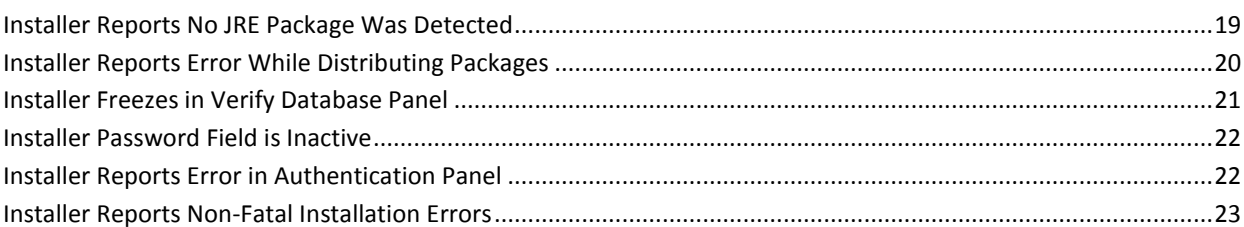

 $\overline{7}$ 

15

19

## <span id="page-6-0"></span>**Chapter 1: Preparing for the Installation**

This section describes important information to know and steps to complete before you install UMP.

This section contains the following topics:

[Introduction](#page-7-0) (see page 8) [Before Installing UMP](#page-7-1) (see page 8) [Upgrading UMP from a Previous Version](#page-10-3) (see page 11)

### <span id="page-7-0"></span>**Introduction**

UMP is available for download from the Nimsoft Support site at [http://support.nimsoft.com.](http://support.nimsoft.com/)

**Note**: You must have a login to access the Support site. You can request one by emailing support@nimsoft.com. In addition, access to product documentation, including online help, requires an Internet connection.

You can deploy UMP to any robot under your primary hub--the hub where the CA Nimsoft Monitor Server (NMS) is installed and running. However, the installer must be executed from the machine running the primary hub. It is highly recommended that you install UMP on its own dedicated machine, and *not* on the same robot that hosts NMS.

UMP may be installed under a secondary hub--with services such as nas or discovery\_server located on another hub. In such a scenario you are prompted to configure UMP to connect to the service probes on another hub. See the documentation for the dashboard\_engine and wasp probes for additional information on how to configure UMP for such an environment.

**Note:** Only in the case of small installations should you consider installing UMP on the robot that controls the primary hub. For the majority of production installations, UMP should run on its own dedicated host.

The UMP Installation consists of multiple components--wasp, dashboard\_engine, dap, a client component, and a JRE:

- You have the option of distributing the wasp, dashboard engine, and dap service probes to a separate robot under the primary hub.
- The JRE is automatically installed on the robot targeted to run UMP.
- The client component is a Flex client that browsers download from the wasp probe the first time they request access to UMP.

Regardless of where UMP is installed, users can access UMP via any supported web browser.

### <span id="page-7-1"></span>**Before Installing UMP**

Do the tasks described in this section before you install UMP.

### <span id="page-8-0"></span>**Review CA Nimsoft Monitor Server Installation Guide**

Review the NMS Pre-installation section of the *CA Nimsoft Monitor Server Installation Guide* (available a[t docs.nimsoft.com\)](http://docs.nimsoft.com/) to confirm your operating system and database are correctly configured. Be sure to pay attention to the special requirements for your situation, such as configuration details for your database and procedures for non-English locales.

**Important!** Ensure that you obtain the right JVM package (32-bit or 64-bit) for your operating system. If you have a 64-bit operating system, you must use a 64-bit JVM. If you have a 32-bit operating system, you must use a 32-bit JVM.

### <span id="page-8-1"></span>**Set Database Collation**

#### **Valid for SQL Server with non-English languages**

If you are using SQL Server, in order to use UMP in a language other than English, you must set the database collation to that language *before* installing NMS and UMP.

UMP supports Chinese, Japanese, Brazilian Portuguese, and Spanish, all of which use multi-byte characters. Set the database collation to the language you want to use. This must be done before installing the NMS software. If you have already installed NMS, you must un-install it, change the database collation, and then re-install NMS.

After you set the database collation, users will be able to use either the language you specified, or English. If a user selects another language, they may see the question mark character (?) in some portlets in place of text they entered. This is because the database cannot store multi-byte characters in another language, and writes them as question marks instead.

### <span id="page-9-0"></span>**Install CA Nimsoft Monitor Server**

The CA Nimsoft Monitor Server (NMS), including Infrastructure Manager, must be installed and licensed before running the UMP installer.

In addition, the following probes *must be installed, active,* and *responsive* when the UMP installer runs:

- ace
- automated\_deployment\_engine (ade)
- data\_engine
- nas
- nis\_server
- relationship\_services
- sla engine

An error message will appear if the installer cannot contact these probes. Use Infrastructure Manager to activate, restart, or download and deploy these probes as necessary.

### <span id="page-9-1"></span>**Deactivate distsrv Forwarding**

If you have package forwarding set up for the distsrv probe you must deactivate it before installing UMP.

The distsrv probe can be configured to forward packages to other hubs. By default forwarding is activated but no hubs are specified, so packages are not forwarded.

Do the following steps to determine whether forwarding is active and to deactivate it if necessary.

#### **Deactivate forwarding**

- 1. In Infrastructure Manager, double-click on the distsrv probe to open its configuration window.
- 2. Click the **Forwarding** tab.

If any Forwarding records are listed that say **All** in the **Type** column, you must deactivate forwarding. For other types of records (**Specific**, **Update**, or **Licenses**) you do not need to deactivate forwarding.

- 3. Click the **Setup** tab, then click the **Forwarding** sub-tab.
- 4. Click the **Forwarding active** check box to deselect it.
- 5. Install UMP.
- 6. Click the **Forwarding active** check box to select it.

### <span id="page-10-0"></span>**Verify JRE Package Prior to UMP Installation**

Before you install or upgrade to UMP, verify that the JRE package for your OS is present in the Archive folder in Admin Console or Infrastructure Manager. For Windows and Linux, this is the java\_jre package. For Solaris, this is the jre\_solaris package. If necessary, right-click on the package for your OS, and download it before installing UMP.

If the appropriate JRE package for your OS is not present at installation, the UMP installer will prompt you to download it before it will continue.

### <span id="page-10-1"></span>**Verify cdm Probe Prior to UMP Installation**

During the UMP installation, the installer will attempt to launch the cdm probe to gather system specifications for the robot you select. If the cdm probe is not installed or fails to start, a warning message will display. If this occurs, it will not prevent you from proceeding with the UMP installation, but the installer will not inform you if the robot does not meet the minimum recommended specifications for running UMP. Therefore, before you install UMP, it is recommended you verify that the cdm probe is installed, active, and responsive.

### <span id="page-10-2"></span>**Set UMP Server and Database Locales**

The locale on the server that hosts UMP must match the locale set on the database (NIS) server. For example, if the database machine locale is set to Spanish, the UMP host machine locale must also be set to Spanish.

### <span id="page-10-3"></span>**Upgrading UMP from a Previous Version**

Before you upgrade, it is recommended that you do the following:

- Back up your system.
- Review the *Unified Management Portal Release Notes*, available online at [docs.nimsoft.com.](http://docs.nimsoft.com/)
- Ensure that you follow the supported upgrade path described in the CA Nimsoft Suppor[t Compatibility Matrix.](http://support.nimsoft.com/downloads/doc/NMSCompatibility_SupportMatrix_current.pdf)

**Note**: If you use the CA Cloud Monitor portlet, before upgrading UMP, see the section [CA Cloud Monitor Portlet Single Sign-on Configuration](#page-11-0) (see page 12).

Upgrading from a previous version of UMP is the same process as installing a new instance of UMP. The Select UMP Robot panel of the installer provides the option to Upgrade to UMP <x.x.x.x.>.

The installer will retain any settings, such as port numbers, that you changed from the default.

**Note:** If Infrastructure Manager is installed on a separate machine from the NMS server, remember to upgrade Infrastructure Manager when upgrading UMP versions.

### <span id="page-11-0"></span>**CA Web Performance Portlet Single Sign-on Configuration**

### **Valid for upgrades to UMP 6.5.x from UMP 6.0 or earlier**

In UMP 6.2 and later, the wasp probe handles the SSO authentication for the CA Web Performance portlet. In UMP 6.0 and earlier, the ssoConfig.xml file contained the single sign-on (SSO) credentials for the accounts that can access the CA Web Performance portlet.

When you upgrade from UMP 6.0 or earlier, the ssoConfig.xml file is overwritten, and you must manually edit the wasp configuration afterward to enable SSO access.

**Note**: Before you upgrade, create a backup copy of the ssoConfig.xml file, located in the directory <*nimsoft\_installation*>/probes/service/wasp/webapps/cloudmonitor. The ssoConfig.xml file contains the login credentials needed to edit the wasp configuration.

A workaround is provided in the following steps in the event the ssoConfig.xml file is overwritten.

#### **After upgrading, follow these steps to edit the wasp configuration:**

- 1. Locate the Mid and Token values, and the account name you will need when you edit the wasp configuration:
	- a. Open the backup copy you created of the ssoConfig.xml file, and locate the lines in the following example that specify the **name**, **mid**, and **token** values for the NMS account:

```
<?xml version="1.0" encoding="UTF-8"?>
<ssoConfig>
   <accounts>
     <account>
       <name>Nimsoft_account_name</name>
       <mid>53156</mid>
```
<token>a3a08368cecd501871e1e29e87600d04d8aa5757663d8947e5ca91afb62c5b58</ token>

 </account> </accounts> </ssoConfig>

**Note**: If the ssoConfig.xml file was overwritten, you can obtain **Mid** and **Token** values, and account name(s) as follows:

- Log into your CA Web Performance account.
- Click the **Reports** menu > **Access**.
- At the bottom of the Reports Access page, look for the table labeled **Tokens can be used to provide access on your account via external applications.** If there is a token listed, you can use it. If not click the **Add token** button to create one.
- Start Infrastructure Manager, and click the **Security** menu > Account **Administration.** The Account Administration window displays the account name(s).
- 2. Modify the wasp configuration:
	- a. Open wasp in Raw Configure.
	- b. In the left-hand navigation pane, expand the <webapps> section, expand the <cloudmonitor> section, and locate the <accounts> section.
	- c. Under <accounts>, create a new section, and name the section using the NMS account name you verified previously.
	- d. Add the key **mid** to the <*NMS\_account*> section, and specify the value you located previously.
	- e. Add the key **token** to the <*NMS\_account*> section, and specify the value you located previously.
- 3. Create sections as needed under the <accounts> section for additional NMS accounts.
- 4. Restart wasp.

## <span id="page-14-0"></span>**Chapter 2: Installing the Unified Management Portal**

This section describes how to install UMP.

This section contains the following topics:

[Install UMP](#page-14-1) (see page 15) [Running the Installer in Console Mode](#page-16-0) (see page 17) [Clear Browser After Upgrading](#page-17-0) (see page 18)

### <span id="page-14-1"></span>**Install UMP**

You can deploy UMP to any robot under your primary hub--the hub where the CA Nimsoft Monitor Server (NMS) is installed and running. However, the installer must be executed from the machine running the primary hub.

**Note**: The following description is for a first-time installation of UMP.

Follow these steps:

1. Turn off any anti-virus scanners running on your computer. Active anti-virus scanners slow down the installation significantly.

**Note**: Remember to turn the anti-virus scanners on again immediately after the installation is completed.

- 2. Log in to the [CA Nimsoft Customer Support Center](http://www.ca.com/support) site.
- 3. Download the installation package for your OS.
- 4. Run the installer from the primary hub where NMS is installed.
	- Windows: installUMP.exe
	- Linux: installUMP\_linux.bin
	- Solaris: installUMP\_solaris.bin

The InstallAnywhere wizard dialog appears.

5. Select the language to use and click **OK**.

The **Introduction** dialog appears.

- 6. Click **Next**.
- 7. Enter the location where NMS is installed on the system.

8. Enter the user name and password to log into the hub.

This can be any NMS user with administrative rights.

9. Choose the CA Nimsoft Monitor robot where you want to install UMP.

When you click **Next**, the Verify Robot panel displays, and the installer gathers system specifications for the robot you selected.

**Note:** A warning message will inform you if the cdm probe fails to gather system specifications, or if the system specifications do not meet the minimum requirements. In either case, you will still be able to proceed with the installation.

- 10. Confirm or update the locations of the probes listed.
- 11. Specify the ports to be opened for UMP to use.
	- **HTTP/Web port** The port used by the browser when sending requests to UMP. The default is 80 for new installations.
	- **AJP DMZ port** This port is used by the UMP server to receive requests from the Apache web server in a DMZ implementation. The default is 8009 for new installations. For more information about DMZ implementations with UMP, see the *Unified Management Portal DMZ Guide*, available from the Downloads page at th[e CA Nimsoft support site.](http://www.ca.com/support)

If you are upgrading, this screen shows you the ports used in your existing installation.

- 12. Click **Dashboard API** or **Mobile web service** if you want to install either of these optional web services.
	- **Dashboard API** Allows you to create dashboards through LUA scripting rather than using the Dashboard Designer GUI.
	- **Mobile web service** Installs the server component of CA NimsoftMobile, which allows mobile devices to access NMS. CA NimsoftMobile also requires a client application to be downloaded to the mobile device. For iOS devices, the client application is available from the iTunes App Store; for Android devices, the client application is available from the Downloads page at the [CA Nimsoft](http://www.ca.com/support)  [support site.](http://www.ca.com/support) After installing the CA NimsoftMobile server and the client application, you should be able to log in using the client application, provided the mobile device can access the network. If the mobile device cannot access the network, you may need to use the built-in VPN on the mobile device to access the NMS. Logged events for CA NimsoftMobile are written to the wasp.log file.
- 13. Indicate whether you want to overwrite your Dynamic Views.

UMP comes with automatically generated dashboards called Dynamic Views. Most users will want the Dynamic Views to be overwritten so they are updated with any changes. However, if you have customized the Dynamic Views, you may not want to overwrite them.

We recommend that you overwrite unless you have changed the Dynamic View templates.

- 14. Choose where you want shortcuts to be created (Windows only).
- 15. Click **Next** on the Database Connection screen to verify your database connectivity.

This screen automatically displays information about your database connection. When you click **Next**, it verifies that the system can connect to the database.

16. Verify the information in Summary.

If you need to make changes, click the **Previous** button to return to the appropriate screen.

17. Click **Install**.

The installer updates the archive (copies the files to the system) and deploys UMP. While it deploys UMP, a status bar displays progress for each phase. Each phase is validated before the installer continues. If there are errors, you can choose to try that phase again, ignore the errors and continue, or cancel the installation.

When the installation is complete, you see the Install Complete screen.

18. Click **Done** to exit the installer.

**Important:** Remember to turn any anti-virus scanners back on.

### <span id="page-16-0"></span>**Running the Installer in Console Mode**

By default, the UMP installer runs as a wizard with a graphical user interface (GUI). You can also run the installer in console mode. The installer asks for the same information in console mode as in GUI mode. Refer to **Install UMP** (see page 15) for more information about the installer prompts.

### **To run the installer in console mode:**

Run the installer from the command line and include the following in the command:

-i console

For example, the Linux command is:

./installUMP\_linux.bin -i console

### <span id="page-17-0"></span>**Clear Browser After Upgrading**

If you upgraded from a previous UMP version, clear your browser completely to remove older versions of components that may be cached.

### **To clear your browser**

- 1. Log out of UMP.
- 2. Clear the browser cookies and cache.
- 3. Exit all browser windows.
- 4. Log into UMP.

## <span id="page-18-0"></span>**Chapter 3: Troubleshooting UMP Installation**

This section contains the following topics:

[Installer Reports No JRE Package Was Detected](#page-18-1) (see page 19) [Installer Reports Error While Distributing Packages](#page-19-0) (see page 20) [Installer Freezes in Verify Database Panel](#page-20-0) (see page 21) [Installer Password Field is Inactive](#page-21-0) (see page 22) [Installer Reports Error in Authentication Panel](#page-21-1) (see page 22) [Installer Reports Non-Fatal Installation Errors](#page-22-0) (see page 23)

### <span id="page-18-1"></span>**Installer Reports No JRE Package Was Detected**

### **Symptom:**

When I run the UMP installer, I see the error message: No Java JRE package was detected in the local Nimsoft archive. The JRE for the target system is required for installation.

#### **Solution:**

You may see this error message if you are upgrading to UMP 6.x, and 2.6.x is un-installed prior to the upgrade. As described in the sectio[n Verify JRE Package Prior to](#page-10-0)  [UMP Installation](#page-10-0) (see page 11), the appropriate JRE package for your OS must be present in the Archive folder in Infrastructure Manager when you run the UMP installer.

**Note**: You do not need to cancel the UMP installation.

#### **Follow these steps:**

- 1. Open Infrastructure Manager and download the appropriate JRE package for your OS from the Archive--either jave jre or jre solaris.
- 2. When the JRE package has finished downloading, click the **Retry** button in the UMP installer.

### <span id="page-19-0"></span>**Installer Reports Error While Distributing Packages**

#### **Valid on systems using Windows Authentication for database access**

#### **Symptom:**

The installer displays a message that there was an error distributing packages.

#### **Solution:**

This error is commonly caused by a problem with the java jre, and may occur on systems where all of the following is true:

- Windows Authentication is used for database access
- The robot where UMP is being installed already has a java\_jre package installed
- The robot where UMP is being installed has java probes running during the installation

The UMP installer distributes a java jre package to the robot. If a java jre package is already installed and java-based probes are running on the robot, the installer cannot distribute the java\_jre package and produces an error message.

To determine whether this is the cause of the error, do the following:

- 1. In Infrastructure Manager, choose the **Tools**, **Distribution** menu option.
- 2. Double-click on the job named UMP-packages-13########### to open it.
- 3. Double-click on the task with java jre as the Package and a Status of error.
- 4. Check the text for Result String.

If it says permission denied, this issue is the cause of the installation error.

To resolve this, do the following:

- 1. Identify java-based probes running on the robot:
	- a. Open Infrastructure Manager.
	- b. Click on the robot where UMP is being installed.

You see the list of probes installed on the robot.

c. Look in the **Command** column to see if it contains the word java.

If it says java in the **Command** column, it is a java-based probe.

- 2. Run the UMP installer.
- 3. Click **Next** in the **Verify Probes** screen.

The installer verifies that certain probes are active on the robot. You must click past this screen, so that the probes are verified, before doing the next step. If you do the next step (deactivating your java-based probes) before navigating past the **Verify Probes** screen, the installer will not be able to verify the probes and you will not be able to proceed with the installation.

- 4. Deactivate all java-based probes on the robot where you are installing UMP.
- 5. Complete the installation.

### <span id="page-20-0"></span>**Installer Freezes in Verify Database Panel**

### **Symptom:**

The installer freezes when I click **Next** in the Verify Database window.

#### **Solution:**

This occurs if Java 6 Update 29 is installed as the system JRE.

There are two solutions to this problem. You can uninstall Java 6 Update 29 and install a previous version (such as Java 6 Update 26). Or, you can use the version of Java provided by Nimsoft. A version of Java is installed with UMP but is not used by the UMP installer by default.

To have the UMP installer use the version of Java provided with UMP, do the following:

- 1. Uninstall all versions of Java.
- 2. Add the path to the Nimsoft version of Java to the system path on both the primary hub and the system where UMP is being installed.

The Nimsoft version of Java is located under the Nimsoft directory at Nimsoft\jre\jre1.6.0\_24\bin. For example, C:\Program Files (x86)\Nimsoft\jre\jre1.6.0\_24\bin.

3. Verify that the Nimsoft version of Java is the active version by opening a command prompt and executing **java -version** on both systems (the primary hub and the system where UMP is being installed).

The version should be 1.6.0 24.

4. Run the UMP installer again.

### <span id="page-21-0"></span>**Installer Password Field is Inactive**

### **This is valid for Linux operating systems**

#### **Symptom:**

I cannot enter text in the password field of the UMP installer.

#### **Solution:**

This is caused by a bug in the 64-bit version of openJDK, often installed on 64-bit Red Hat Linux systems.

If you are installing the English, Spanish, or Brazilian Portuguese version of UMP, set the following environment variable:

export LC\_ALL=en\_US

Then run the installer.

If you are installing the Chinese or Japanese version of UMP, execute the following from the command line to run the installer in console mode:

installUMP\_linux.bin -i console

### <span id="page-21-1"></span>**Installer Reports Error in Authentication Panel**

#### **Symptom:**

The installer asks for user credentials, but when I enter them I see the error message **This is not a valid user name or password is wrong**.

#### **Solution:**

This occurs if the setting **SSL only** is selected in the hub.

To resolve this, do the following:

- 1. In Infrastructure Manager, right-click the hub probe and then click **Configure.**
- 2. Under the **Advanced** heading, click **Settings**.
- 3. In the **Hub Advanced Settings** window, click the **SSL** tab.
- 4. Click **Compatibility Mode,** then click **OK**.

The installation proceeds after the **SSL only** setting is changed.

### <span id="page-22-0"></span>**Installer Reports Non-Fatal Installation Errors**

### **Valid on All Systems**

### **Symptom:**

At the end of the installation I was informed that the install encountered NonFatal errors.

### **Solution:**

NonFatal installation errors can happen if the installer meets network or system delays while configuring certain probes. Most likely the probes are correctly installed, but need further configuration to permit UMP to function correctly.

In the event of an UMP installation where NonFatal errors are reported, you should review the following installation log file, which is located in the Nimsoft installation directory:

UMP\_InstallLog.log

Examine the file to see if the following Custom Action is present near the end of the file: com.nimsoft.install.custom.code.ump.InstallConfig

If that Custom Action exists and reports there was an error writing configuration values, you can use the following table of configuration key/value pairs to manually configure the probes exactly as the installer *would* have, if it had been able to.

### **To edit a probe configuration:**

- 1. Locate the probe in Infrastructure Manager.
- 2. Hold the Shift key down, and right-click the probe.
- 3. A menu pops up.
- 4. Click **Raw Configure** in the menu.

**Important!** Take care when using the "Raw Configure" tool. It is similar to the MS-Windows registry editor and has **no** error checking. Be sure that any changes you make are valid before you continue.

5. Use the information in the table to configure the values as needed.

**Note**: Text in italics—for example *domain*, or *port\_number*—must be replaced with the actual values for your system. All other text is exactly as shown.

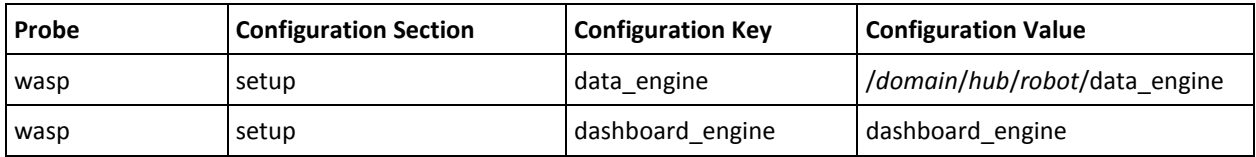

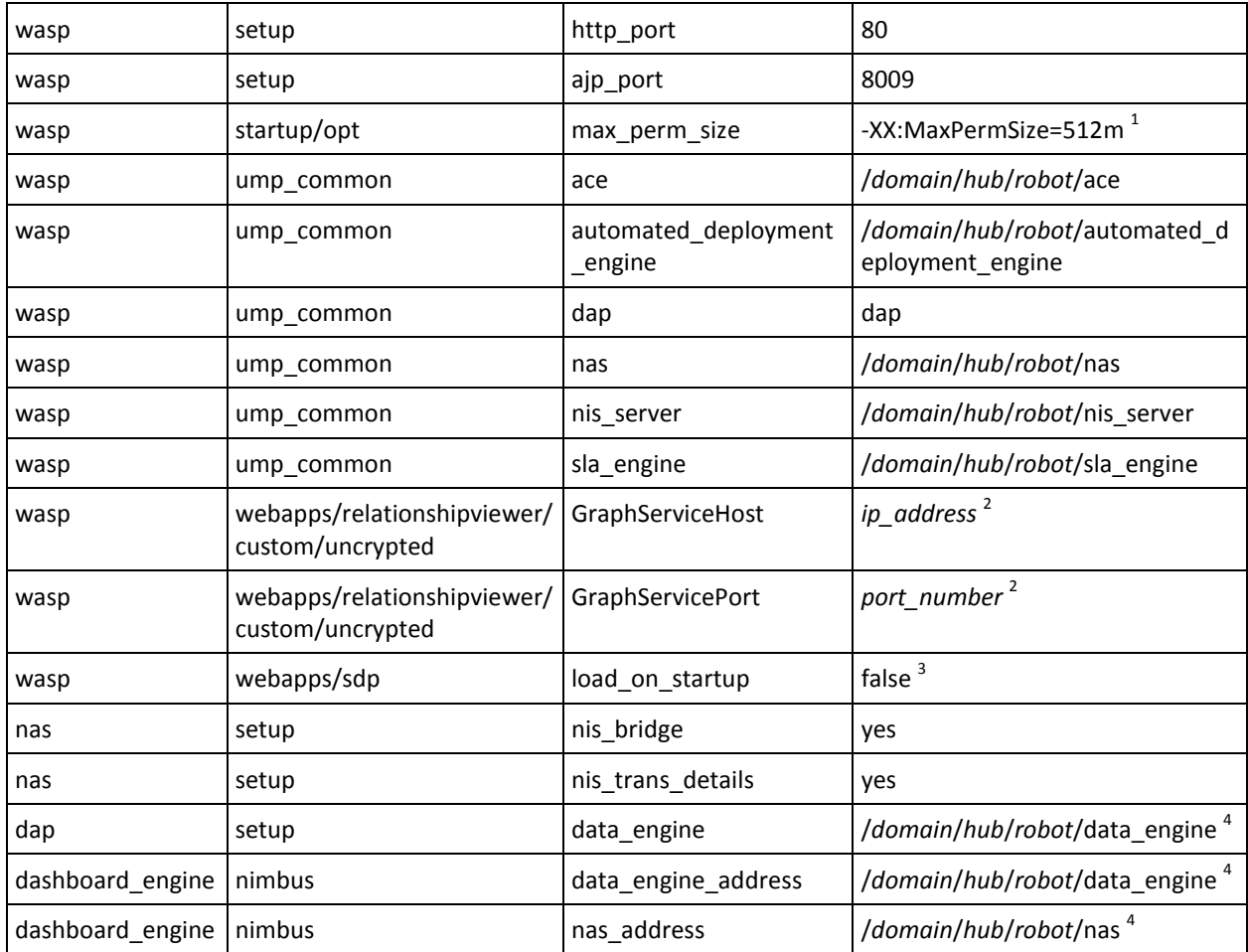

 $1$  Only if existing MaxPermSize is set to less than 512m.

 $2$  Only if relationship\_services exists; determine actual value from relationship\_services probe, again using the Raw Configure tool.

 $3$  Only if robot has SDP (Service Delivery Portal).

<sup>4</sup> Only if UMP is installed to separate robot.